# Valeo Display v1.10

Copyright © 2009, Yannis Sferopoulos [Yannis.21@gmail.com](mailto:Yannis.21@gmail.com)

The related thread is named **XO\_Method REVISED** and can be found on TSD forum here**:**  [http://www.forex-tsd.com/xo-method/5845-xo\\_method-revised.html](http://www.forex-tsd.com/xo-method/5845-xo_method-revised.html)

**All credits and merit goes to my friend Hercules (Valeo) for the time and devotion he has put (and still puts) to this system.**

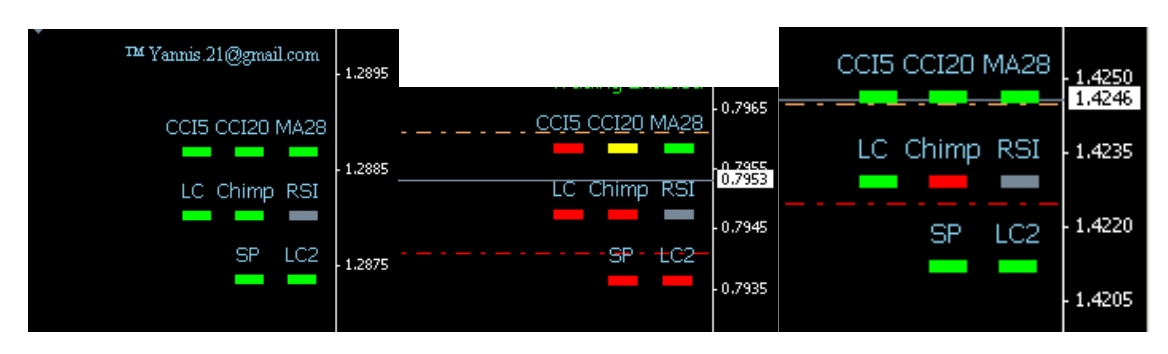

#### **ACKNOWLEDGEMENT**

The Valeo Display indicator is the property of the author, Yannis Sferopoulos. The indicator and any related software or related document is owned by the author and protected by copyright law and international copyright treaty. Therefore, you must treat both the software and the documentation like any other copyrighted material. You are granted a non-exclusive license to use the software, but it may not be copied, rented, leased, diffused or transferred in any other way. You may not distribute, copy, emulate, clone, rent, lease, sell, modify, decompile, disassemble, or otherwise reverse engineer, or transfer the software, or any subset of it. All rights not expressly granted here are reserved by the owner.

### **DISCLAIMER**

Any information herein and the use of the indicator should not be regarded by recipients as a substitute for the exercise of your own judgment. Any opinions expressed in this content are subject to change without notice and the author is not under any obligation to update or keep current the information contained herein. Spot foreign currency transactions, options, derivative products and futures are not suitable for all investors, and trading in these instruments is considered very risky.

Try the Valeo Display indicator on a demo account first, until you fully understand how it works and verify by yourself that it works correctly and as you expect BEFORE putting any real money in it. An immense deal of work has been done to assure that all information supplied in this document and elsewhere is as accurate as it can be, and in the same time, the software including but not restricted to the indicators that can be provided as demo or registered version, is functioning correctly without problems and bugs. However, the author, any of his representatives, associates or partners do not give any expressed or implied warranty as to its bug free operations or accuracy and will not accept any liability for errors, bugs, omissions or any other problems that could come up from the use of the software, and cannot and in any way, be held responsible for any damage, expenses, liability or losses that a user might sustain. Users are in fact advised of the possibility of such damages, losses, or expenses and of course, neither the indicator nor the information contained herewith constitutes any solicitation or advice for trading.

# Valeo Display v1.10

## **INSTALLATION NOTES**

Close the MT4 instance for which you wish to install the indicator

Double click the file "**Valeo System Display.exe**" to start the setup of the indicators and all needed files.

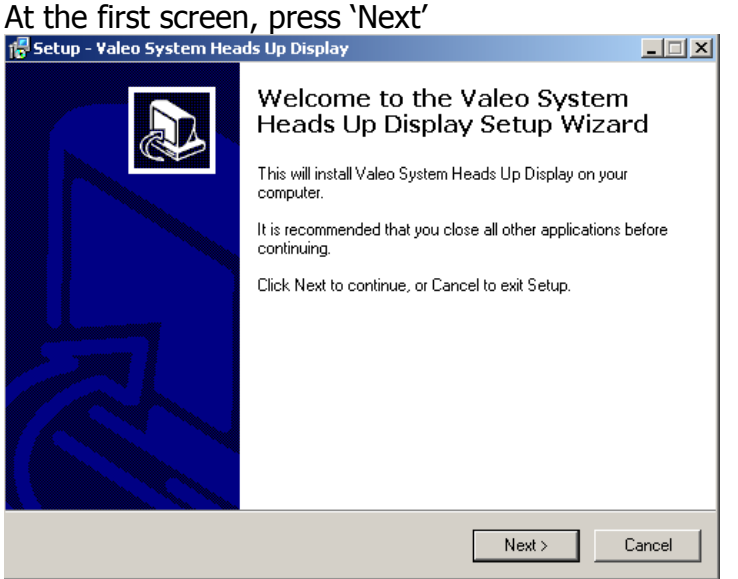

You will see the license agreement, read it, and click on the 'I accept the agreement' assuming you do agree, this will enable the 'Next' button to continue the setup.

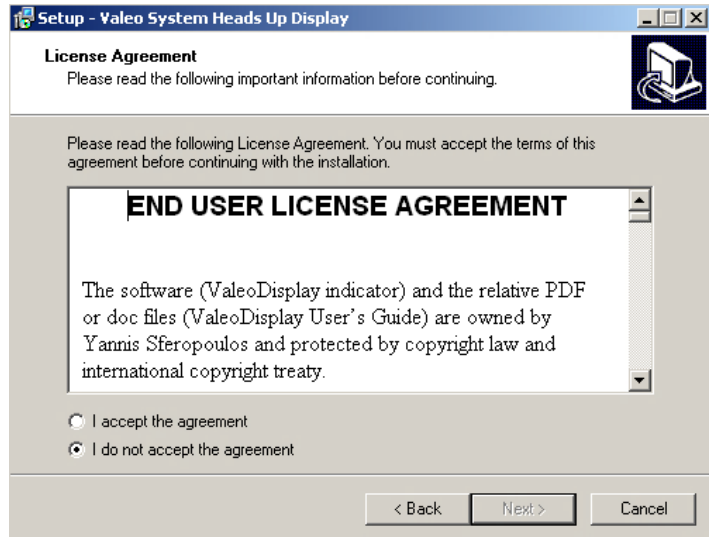

Page **2** of **10**

Use the browse button to locate your MT4 **main** installation folder and then click 'Next'

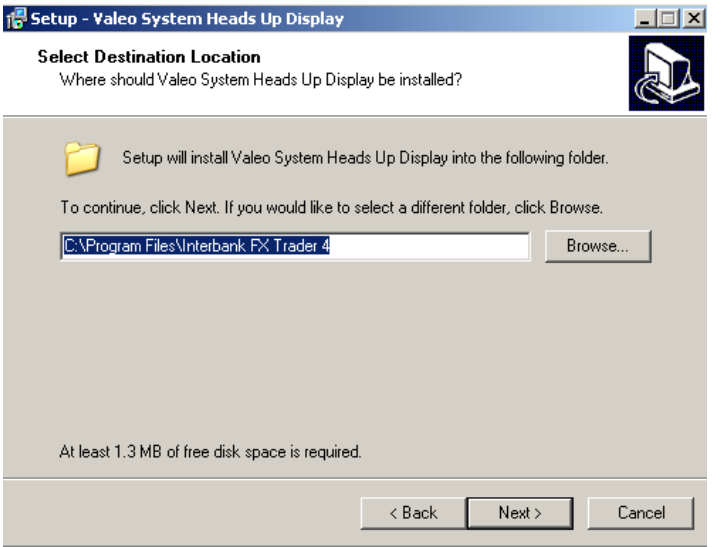

You can review the folder the indicator will be installed, and then press 'Install' if it is correct or 'Back' if you wish to change it.

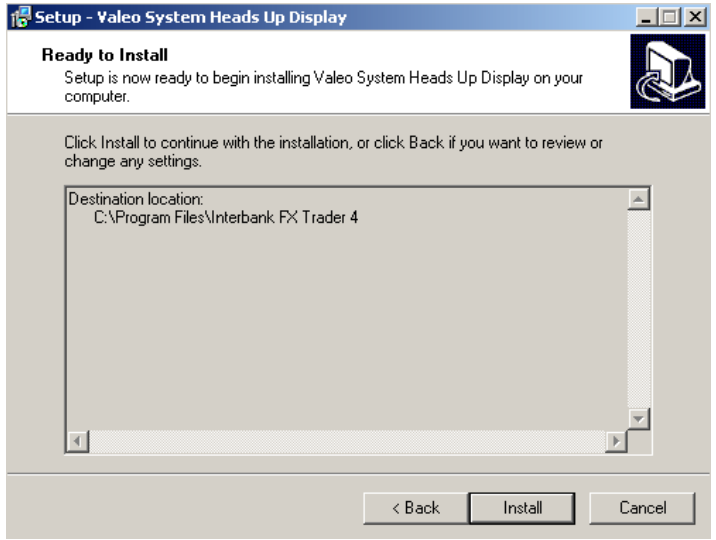

After a few seconds the installation will be finished.

**Please note that this setup file is virus / malware / spyware free and none of the files installed on your computer access, use, control, and share or send any personal information from your computer.**

Open your MT4 instance; you should see a new Indicator named ValeoDisplay under the Custom Indicators tab in your Navigator window.

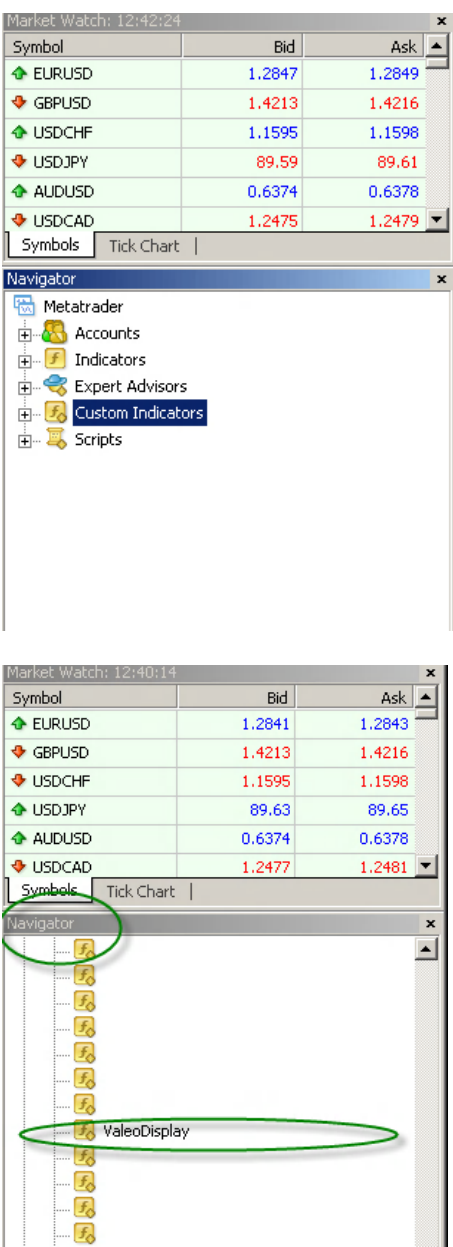

The indicator will be grayed out but it doesn't matter. This is because the source file is not provided, but it will function properly.

Go to Tools/Option on your mt4 menu and make sure that the settings on the Expert Advisors tab are set as follows:

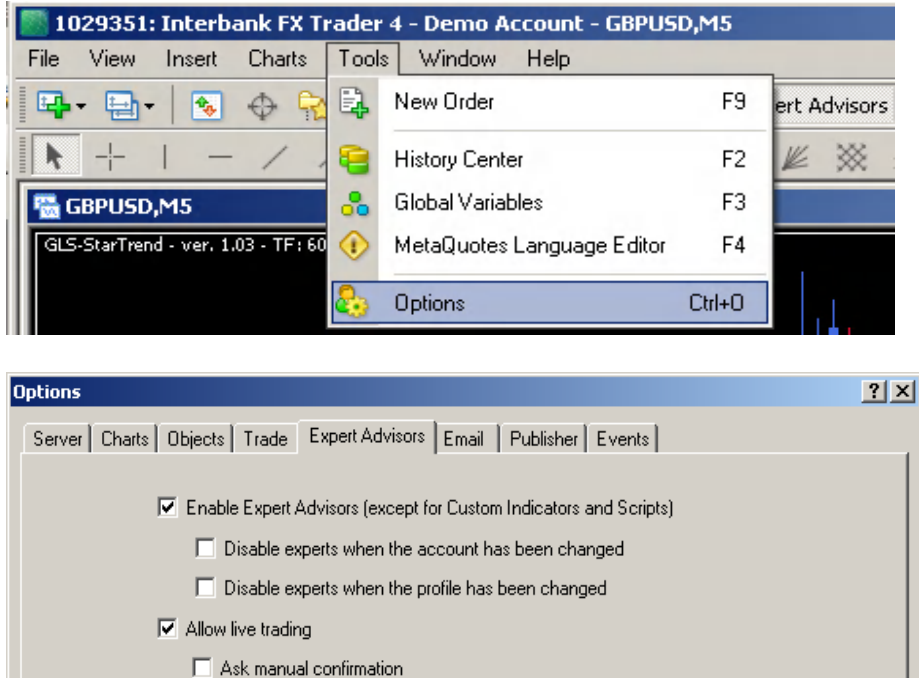

 $\nabla$  Allow DLL imports

Confirm DLL function calls  $\overline{\blacktriangledown}$  Allow external experts imports

You can now double click on the indicator or drag it on a chart to use it with a specific pair. Don't forget to set up the indicator's parameters to your own personal liking according to the way you have your indicators already setup.

 $0K$ 

Cancel

Help

## **What Valeo Display CANNOT do for you**

This is only an indicator meaning no trading logic is coded within so **it will never place a new order** by itself.

# **What Valeo Display CAN do for you**

The indicator will show you in a very analytical way the current status of all the indicators involved in the Valeo System.

It will use a **red** light for the indicator(s) which are currently SHORT, a **green** light for those showing LONG, a **yellow** light for those **neutral or overheated** (\*) and a **gray** light for those turned off.

(\*) An overheated indicator means that it has gone past a max allowed value, which means it will have to go back to a 'reset' level to be able to signal a long or short trade again. It is in a kind of wait state (actually waiting for a retracement). This is something you can control through the properties explained in details below and which can be turned on or off according to your preferences.

### **So simply put, once all the lights are red you have a valid signal to open a short position, when they are all green you have a valid Long signal.**

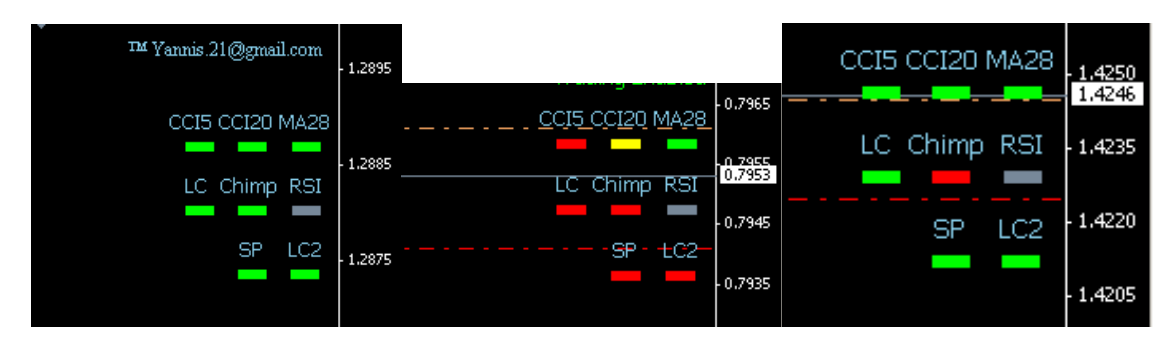

At this point, you can choose to have an alert, a MSN like popup display and an email sent to inform you of a possible trade opportunity. You can use any of the above combinations.

The indicators used to provide Valeo Display lights are the following as posted on the original thread.

Standard MT4 **CCI**(5) for the faster CCI Standard MT4 **CCI**(20) for the slower CCI Custom **MA\_I-CA** for the Moving Average Custom **SpearmanRC COL MTF-30m** for the Spearman Custom **W%R\_MA\_LC** for the WPR on 5 min Custom **W%R\_MA\_LC** for the WPR on 30 min Custom **RSI-M30** for the RSI on 30 min Custom **Chimp2 1-M5** for the Chimp alone Custom **Chimp2\_MA\_Yannis\_Mod** for the Chimp+MA of Chimp

This last one was made by me because the Chimp indicator already used the maximum buffers available in MT4 so there was no 'room' to code the Moving Average in the Chimp indicator.

The **Chimp2\_MA\_Yannis\_Mod** is composed of just 2 lines, the blue one is the Chimp indicator itself, and the red one is the moving average. Both are fully configurable.

## **Indicator's parameters**

The Valeo Display indicator has user selectable settings for all the above mentioned indicators. These settings can be found under the Indicator's **Inputs** tab page and they are separated by a string helping you understand what settings are for which indicator so you can tune them up as per your own preferences.

So here are the parameters used for each setting, along with a small explanation when needed. The actual defaults settings coded are those used by Valeo for the moment, and the inputs are the same as the indicators to which they refer to.

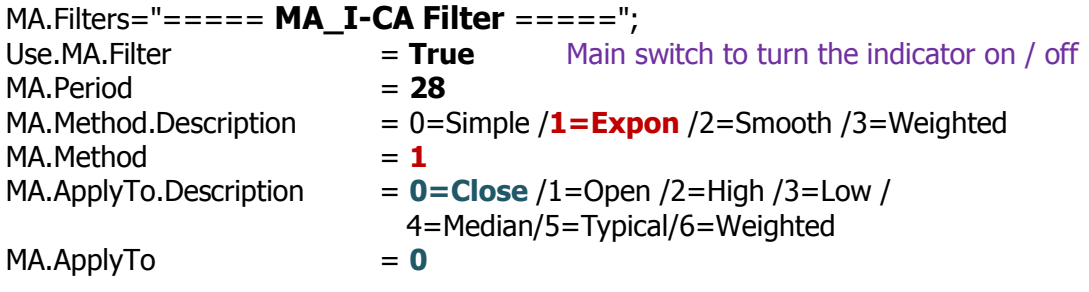

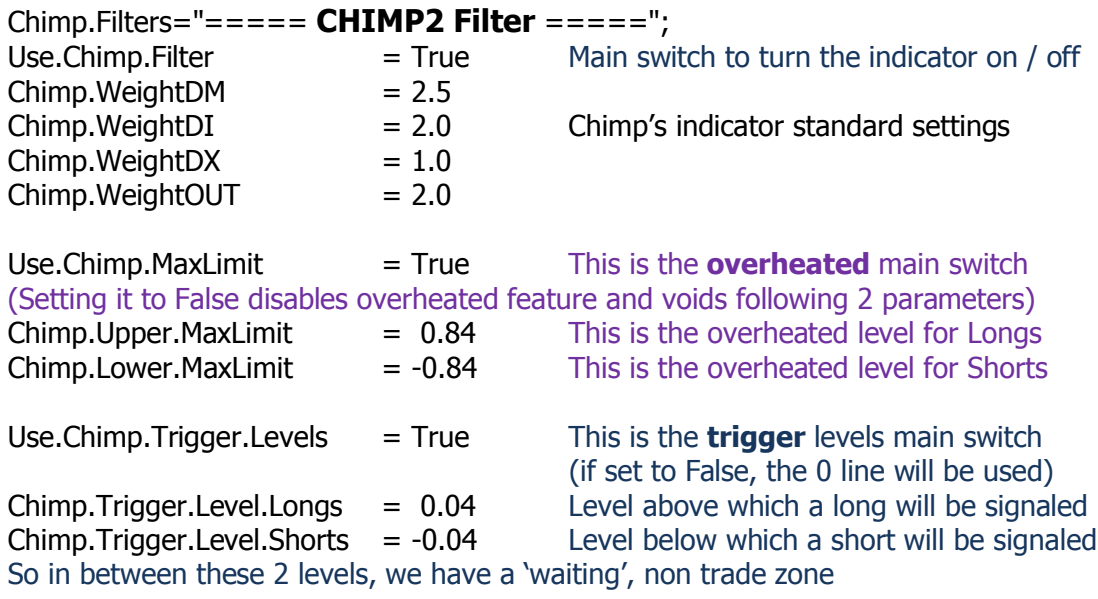

Chimp.MA="===== **Moving Average of Chimp2** =====";

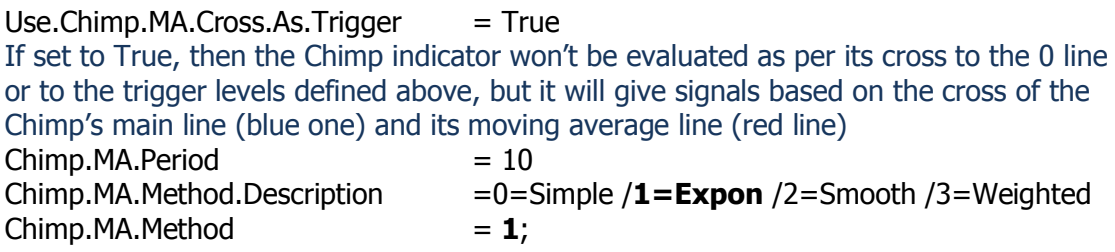

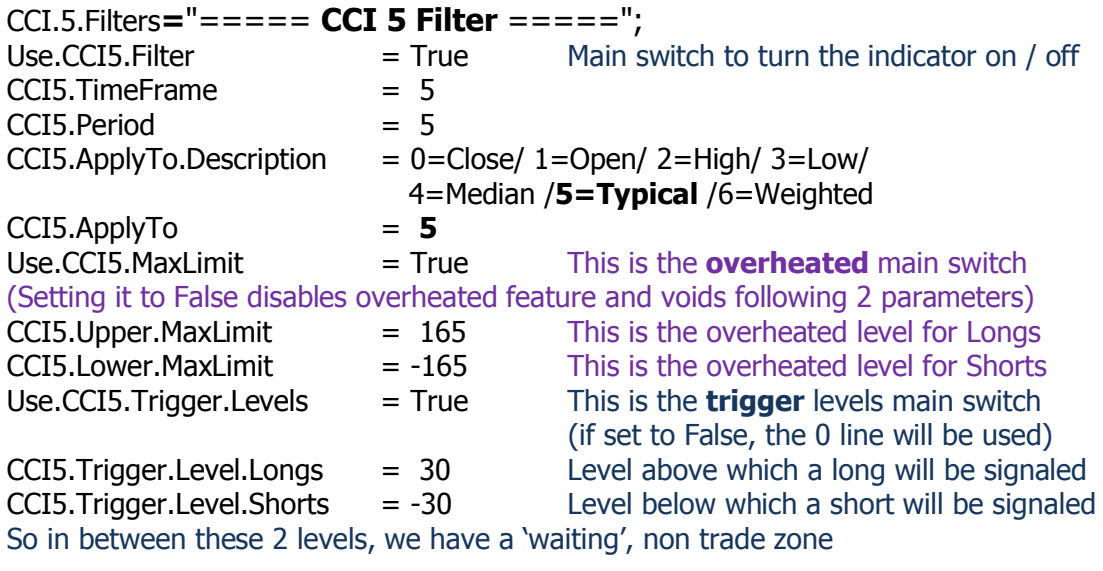

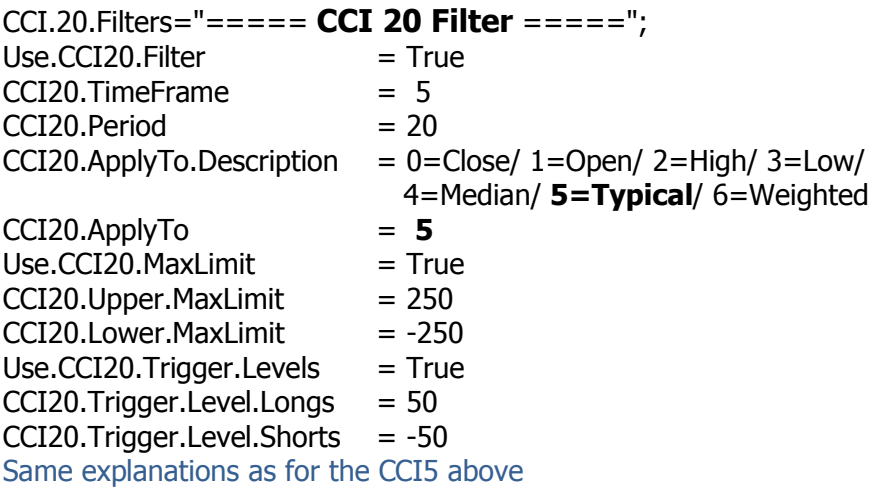

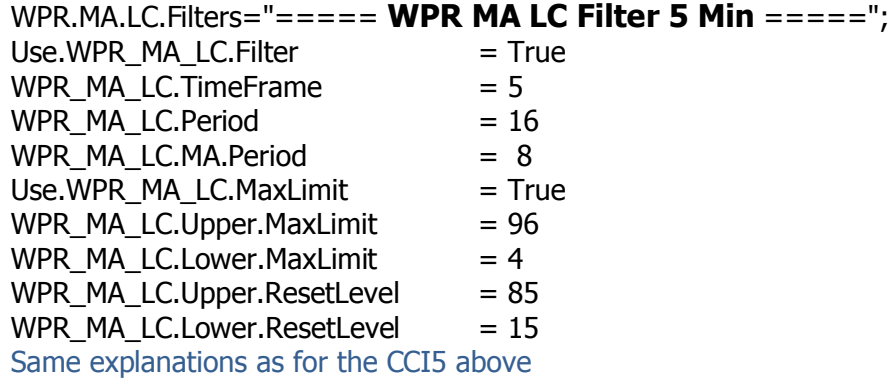

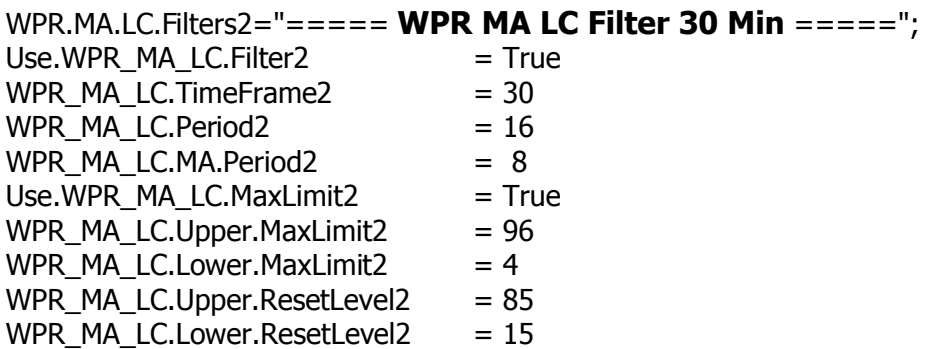

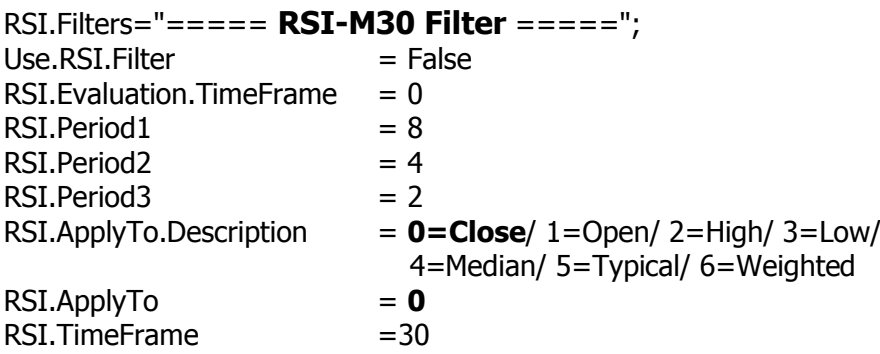

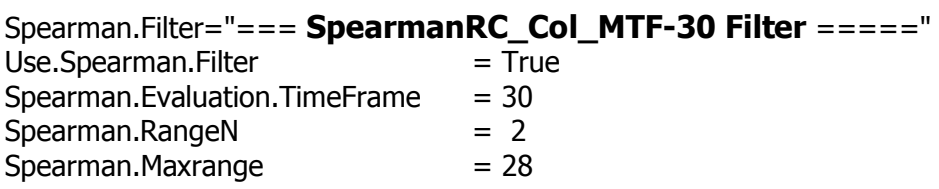

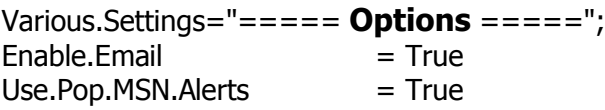

If you have any questions please contact me directly to the following email address, I will be happy to help you. [Yannis.21@gmail.com](mailto:Yannis.21@gmail.com)

Yannis